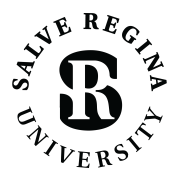

INFORMATION TECHNOLOGY

salve.edu/information-technology/help-desk

## CONNECTING TO SRU-RESNET-STUDENTS WI-FI APPLE MAC OS

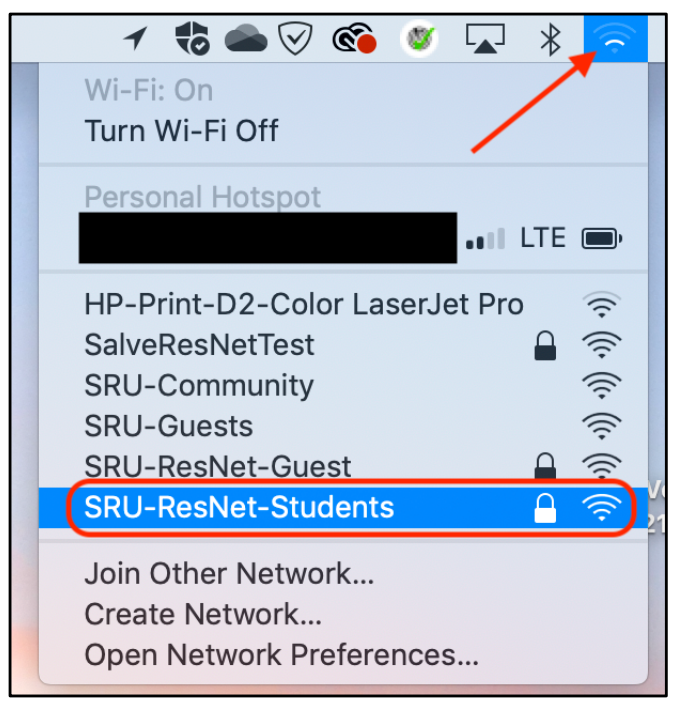

## FOR BEST RESULTS, REGISTER ALL YOUR DEVICES ON WI-FI IN YOUR DORM ROOM.

1. On your Mac, select the WiFi icon at the top right of the screen near the clock.

2. Select *SRU-ResNet-Students* from the list of Wi-Fi networks available on your device.

3. On the *SRU-ResNet-Students* network, you will be asked to *Enter Password* to connect to the network.

4. Type in the password of 'SalveRegina' (case sensitive), then select *Next.*

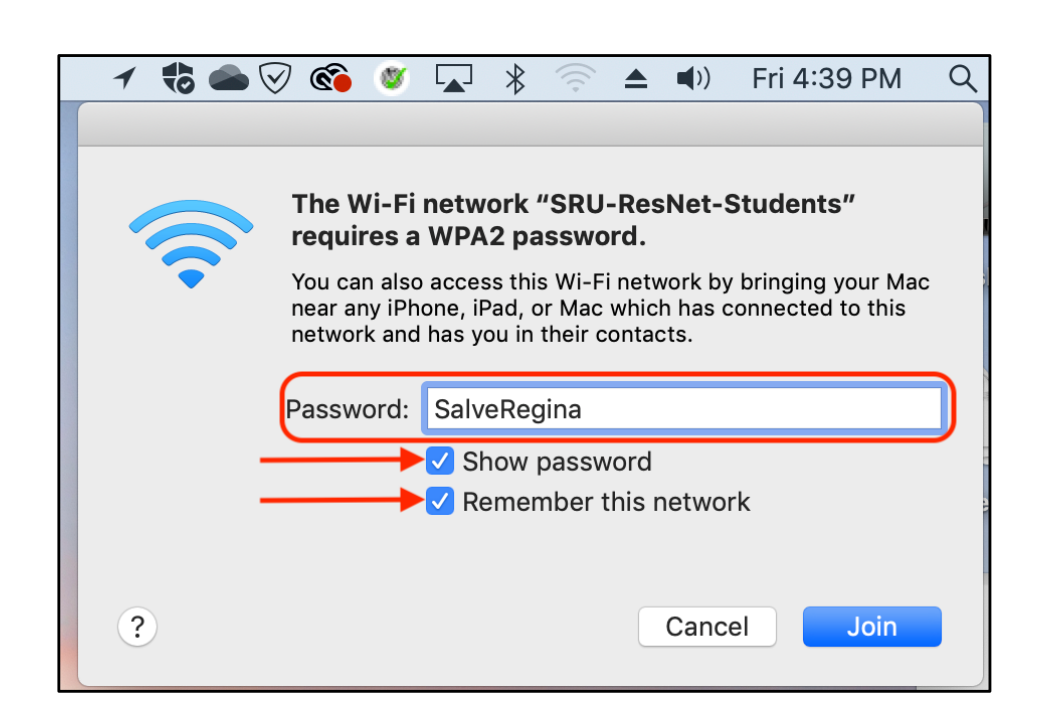

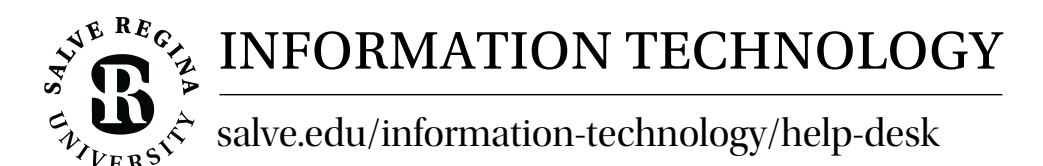

## CONNECTING TO SRU-RESNET-STUDENTS WI-FI APPLE MAC OS

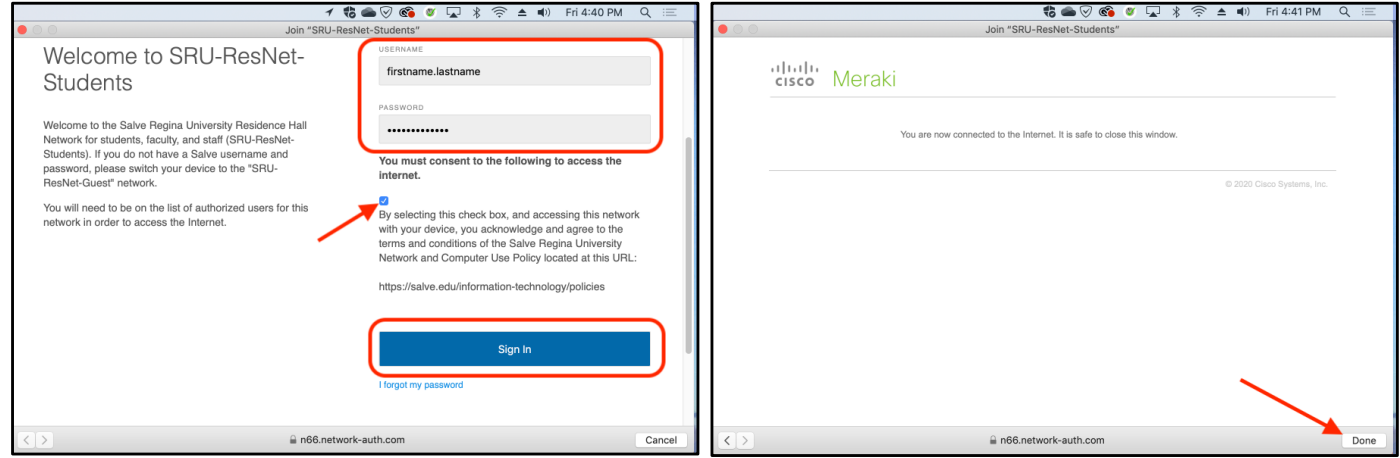

6. Type in your Salve username and password. Do not include the "@salve.edu" in the username, then select the check box consenting to the Salve Regina University Network and Computer Use Policy.

Then select the *Sign In* button.

Select *Done* after receiving the *Connected to the Internet* notice.

## QUICK TIPS

- Temporarily disable any VPN services you may be using.
- The 'SalveRegina' network key/password is case sensitive. This must be entered correctly for full access.
- Make sure your Salve username and password is correct.
- Disable custom network settings make sure your network settings on your device are set for DHCP, and there no statically assigned IP addresses or DNS servers.
- Try giving your device a restart.
- If you are still stuck, contact the Technology Services Center for assistance. Contact information is provided at the bottom of this document.